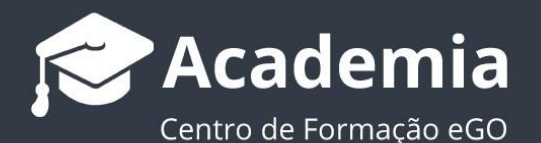

## **Como ativar o Portal do Proprietário**

Com o **Portal do Proprietário** o gestor do eGO disponibilizará aos proprietários, **uma página de acesso reservado** para que estes possam analisar, e acompanhar toda a performance dos seus imóveis. Este processo é feito de um modo autónomo e em tempo real, permitindo avaliar todo o trabalho que está a ser desenvolvido pelo mediador na divulgação e comercialização dos seus imóveis.

.................................................................................................................................................................. Para dar acesso ao Portal do Proprietário deverá seguir os seguintes passos:

## **Através do separador Contactos:**

**1.** Escolha o **Contacto** no qual pretende ativar o **Portal do Proprietário**; **2.** ou Pesquisa avancada (G) c Anterior | 1 | 2 | 3 | 4 | 5 | 77 | Seguin 1150 Contactos 0 seleccionados Selecionar todos Limpar seleção Oportunidades  $\Box$ Associar etiqueta Remover etiqueta Enviar questionário Enviar newsletter ... Ordenar por  $\equiv$   $\Box$ ⊪ 75% - 8 2 回 Nilton Santos Cliente  $\Box$ Proprietário lmóveis 291852852 niltonfsantos2012@gmail.com NEWSLETTER SUBSCRITA CLIENTES VIP WS LISBOA + 2011 Questionários v Enviado por email v 9 Oportunidades v 18 Visitas v Proprietário » ⇔ Contactos 75%  $O$   $\otimes$   $O$   $\boxdot$ 

**NOTA:** O contacto deverá estar definido com o tipo **Proprietário**

**3.** No **detalhe** deste contacto, estará um campo para o **Portal do Proprietário**, ao lado do campo **Proprietário dos Imóveis**;

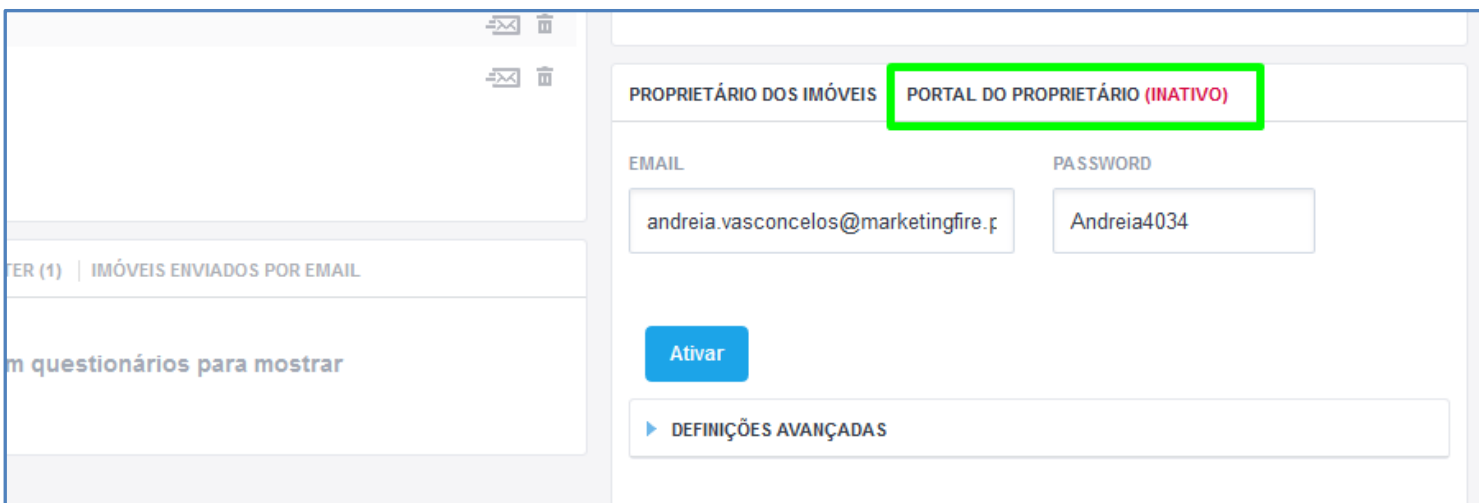

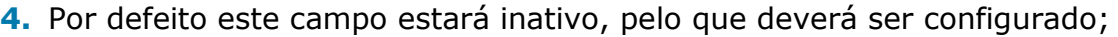

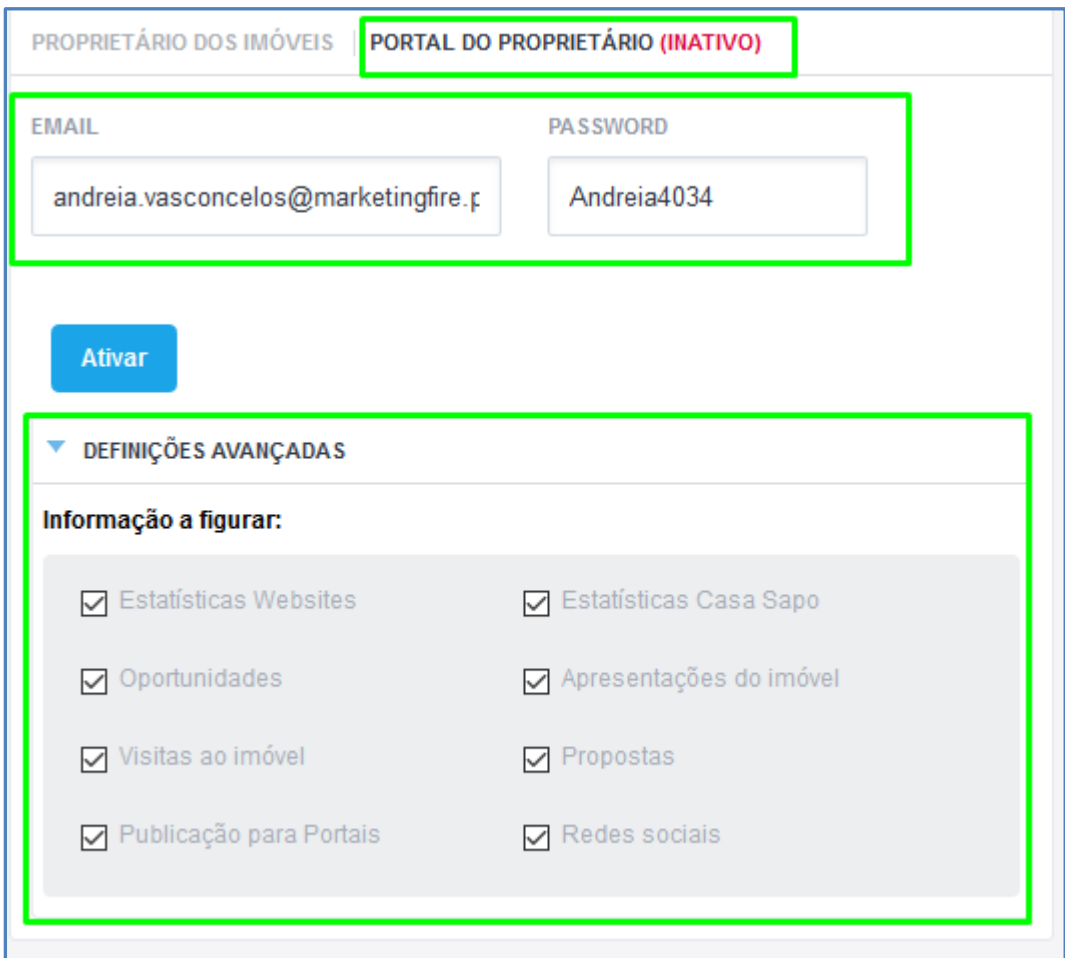

O email será por defeito o que está registado no **Contacto**, será gerada uma Password aleatória.

Nas definições avançadas poderá escolher o tipo de informação que ficará disponível para o **Proprietário** consultar.

Depois de escolhida a informação a disponibilizar no **Portal do Proprietário** basta clicar em ativar;

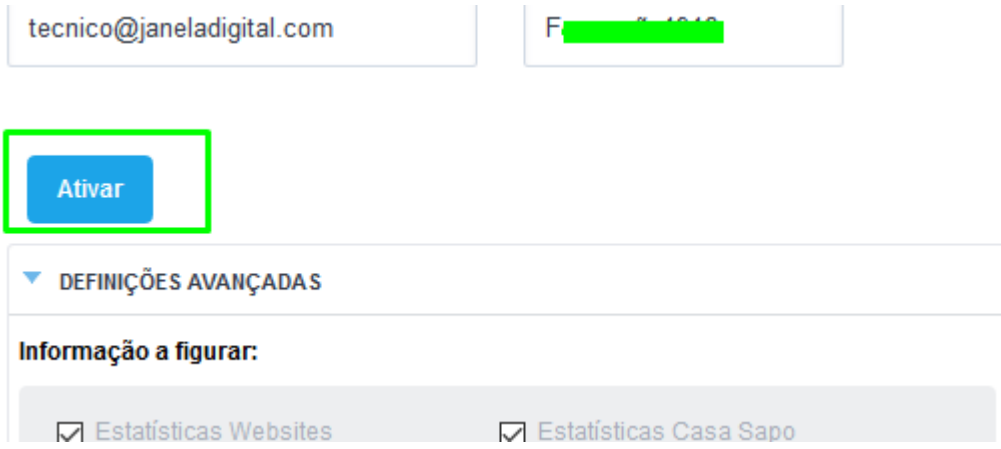

**5.** Depois de ativado aparecerá a seguinte mensagem;

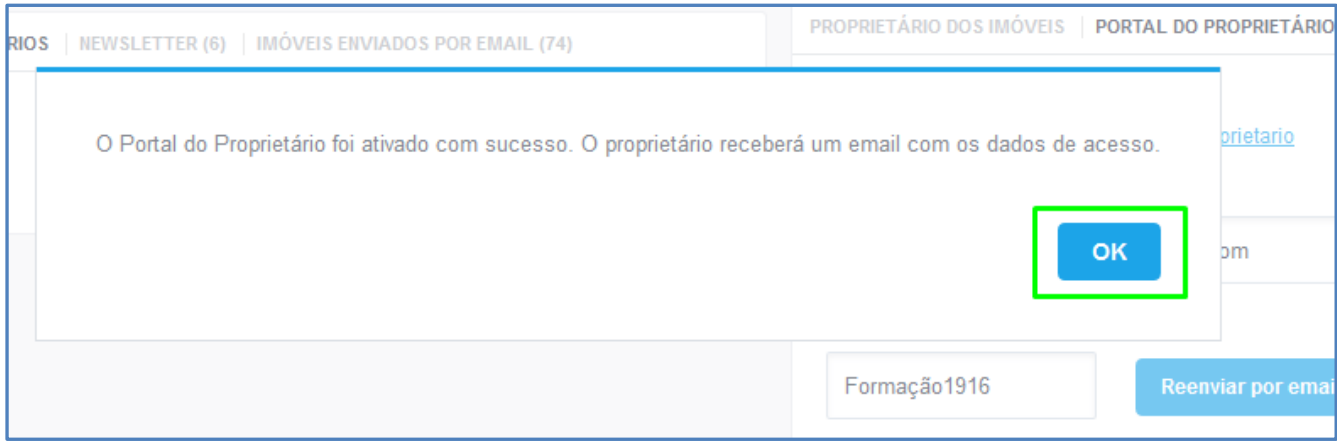

**6.** O **Proprietário** receberá um email semelhante a este, com os dados de acesso e o URL onde poderá aceder à informação dos seus imóveis;

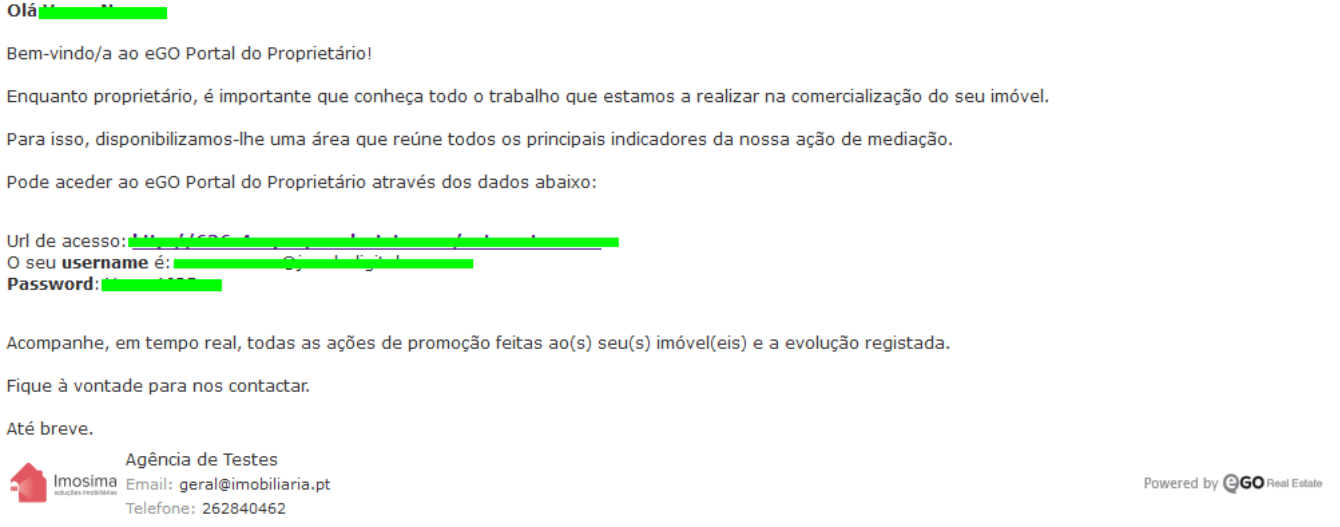

**7.** Verificará que agora tem disponível o URL onde o Proprietário pode aceder ao **Portal do Proprietário**, assim como o botão **Desativar**, ou o botão **Reenviar por email** a password;

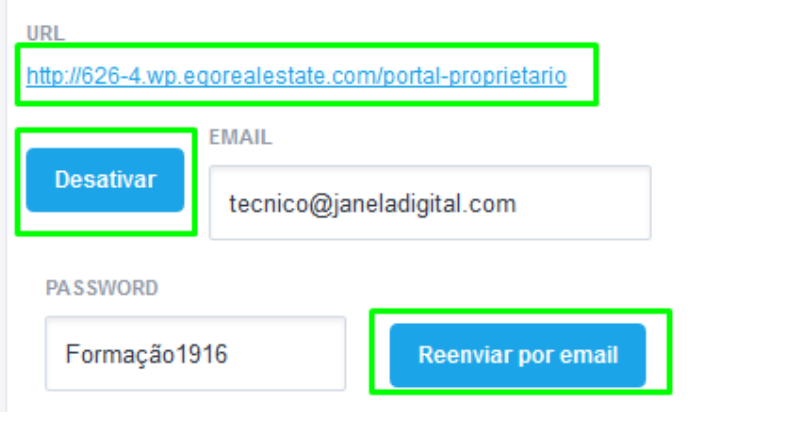

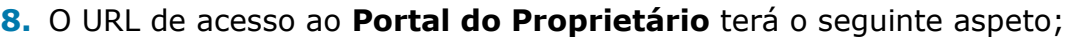

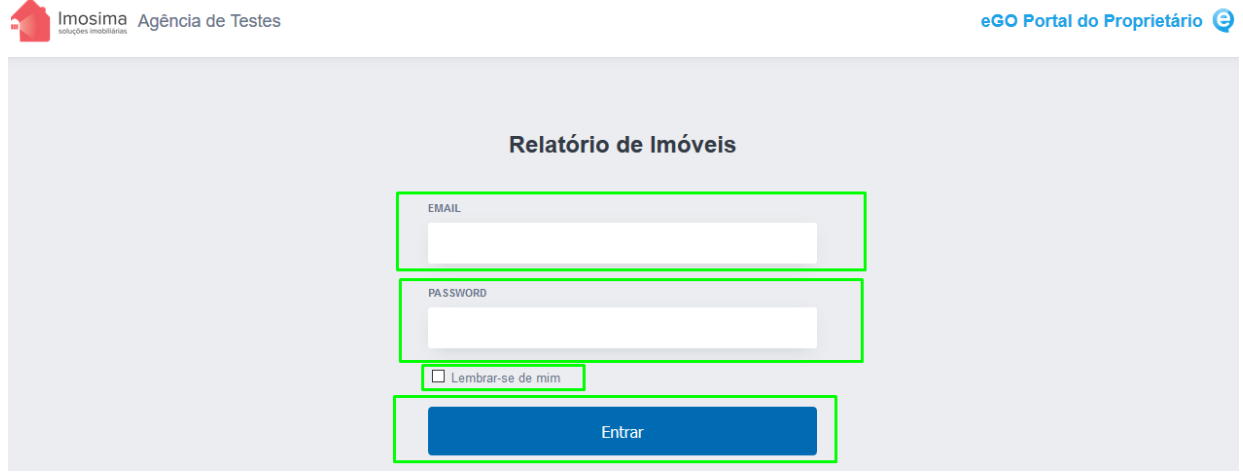

**NOTA:** O logotipo será o da sua empresa

**9.** Após a inserção dos dados de acesso o Proprietário passará a ter acesso aos dados previamente escolhidos por si. Pode escolher o **Idioma**, e **Alterar o imóvel a consultar**, terá também disponível o botão **Sair**;

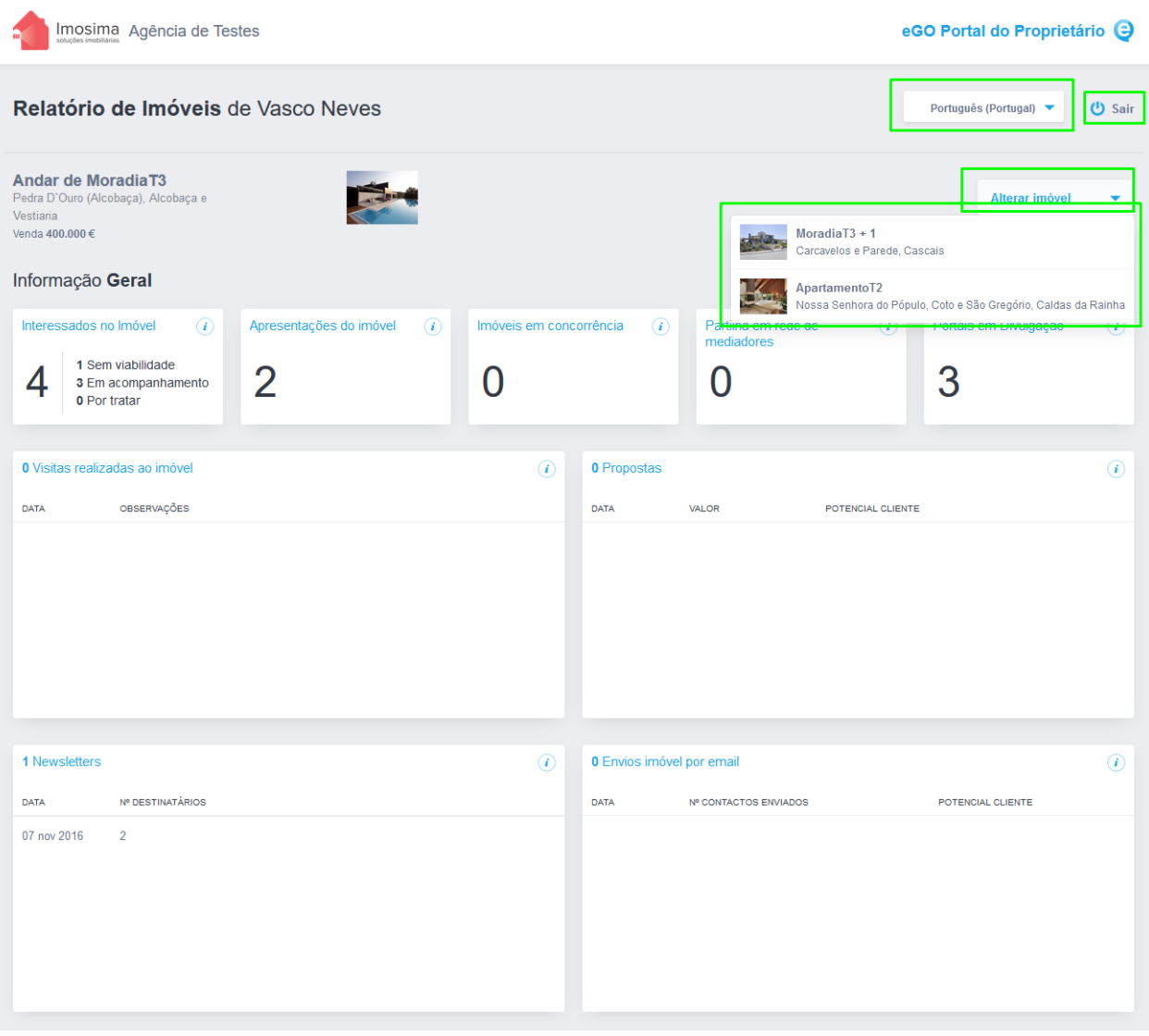

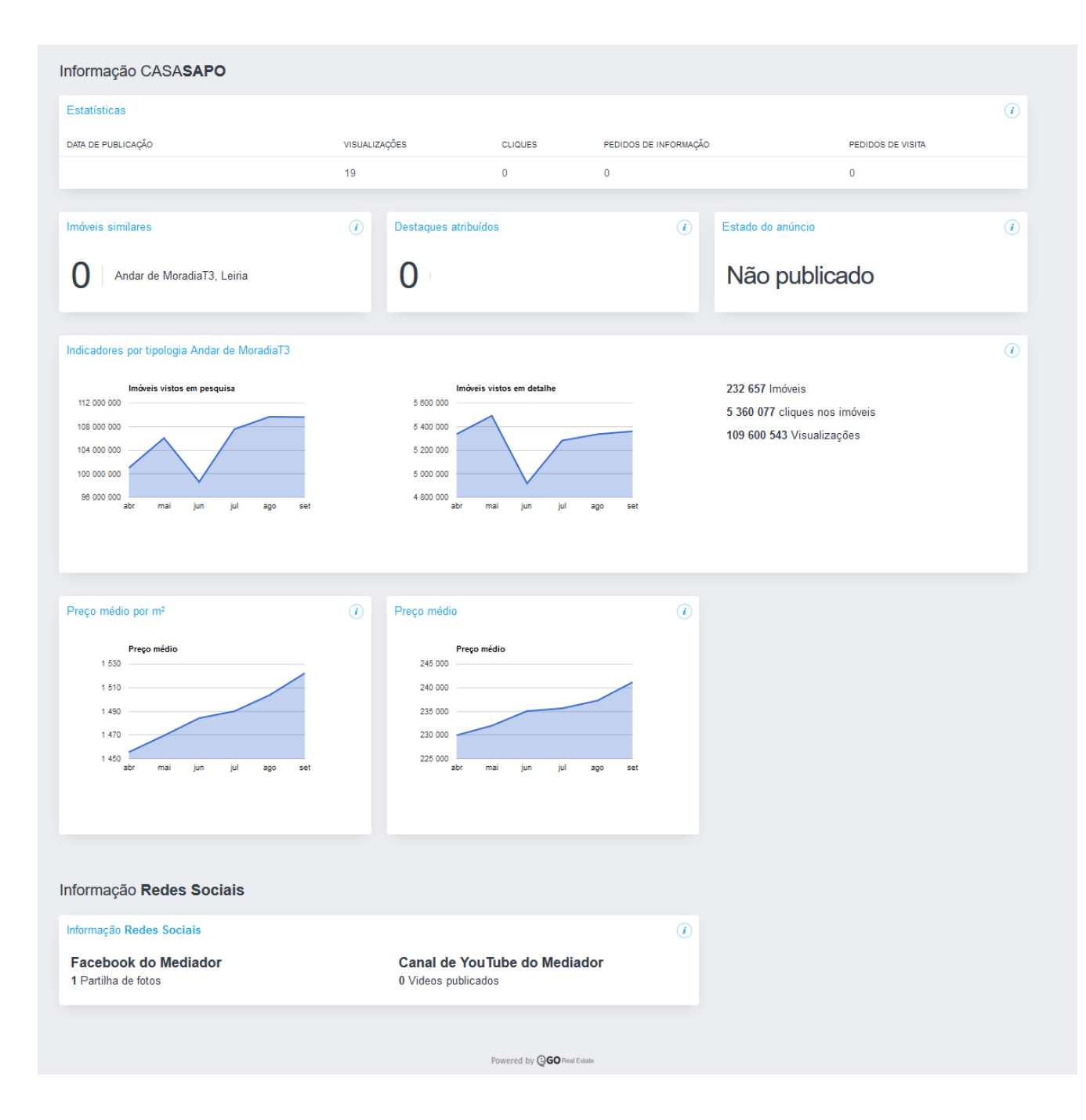

## **Através do separador Imóveis:**

**1.** Clique no separador **Imóveis**, na Listagem apresentada escolha um imóvel e clique na informação **Morada/Proprietário** clique no botão **Ativar**;

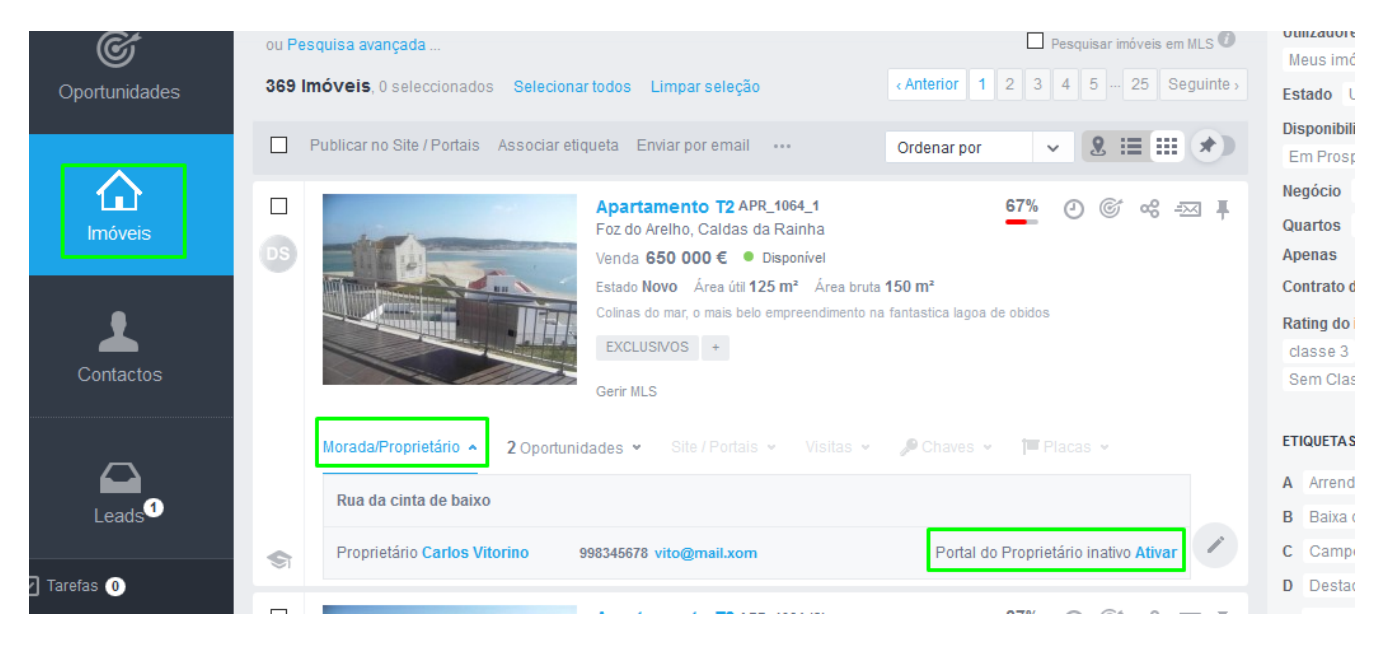

**2.** Pode também fazer a ativação através do **Detalhe do Imóvel**;

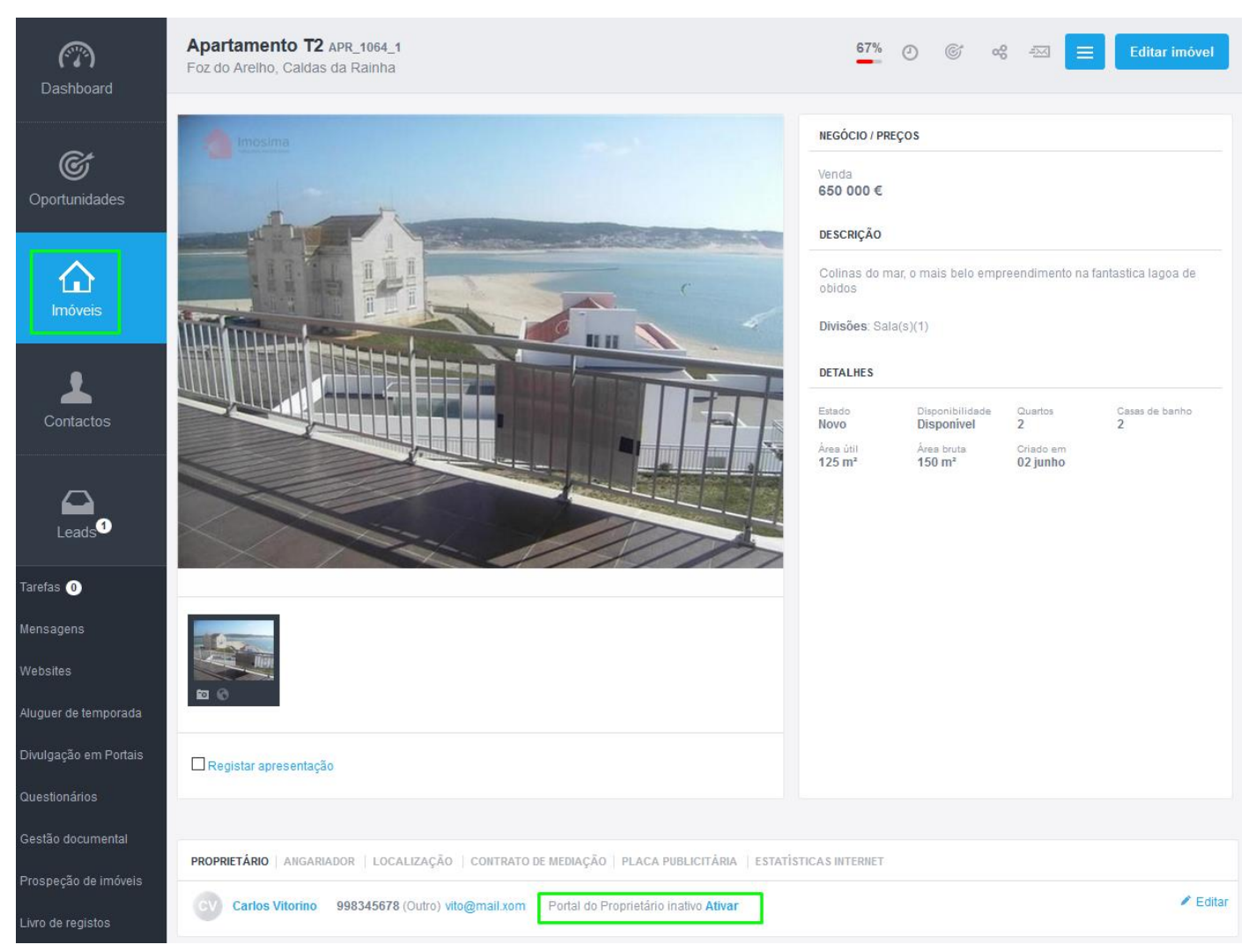

**3.** O restante processo decorrerá do mesmo modo como descrito no passo dos Contactos.

**NOTA:** A ativação ou desativação da opção **Portal do Proprietário**, mesmo sendo feita num imóvel em particular vai ter ação sobre todos os imóveis que estão disponíveis, desse proprietário.

..................................................................................................................................................................

**Saiba mais em:** [http://academia.egorealestate.com](http://academia.egorealestate.com/)

**Questões:** [support@egorealestate.com](file://///storage/publico/Angelica%20Rivas/PDF/teste2/site/Academia-Passo%201/support@egorealestate.com)